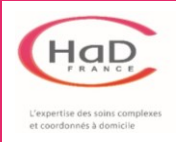

## **1. Sélectionner la séance concernée dans votre planning**

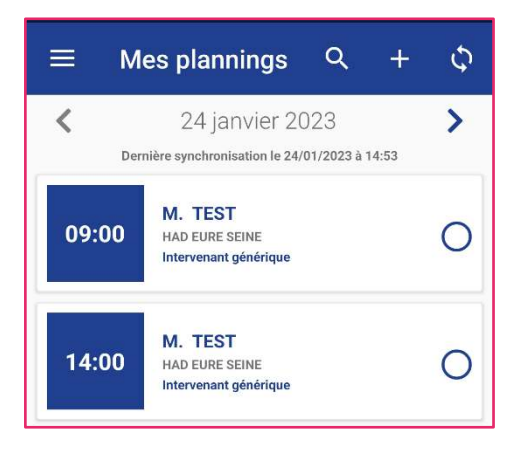

## Le message suivant apparaît :

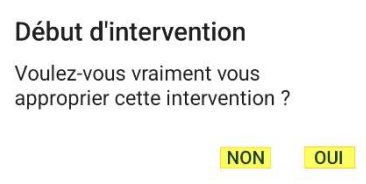

➢ Cliquer sur la séance dans laquelle vous souhaitez valider/annuler les soins dans « Mes plannings »

- ➢ Cliquer sur **NON** si vous souhaitez juste visualiser la séance
- ➢ Cliquer sur **OUI** si vous souhaitez valider/annuler vos soins *attention : vous serez obligé de valider la séance*

## **2. Valider ou annuler les soins prévus au plan de soins**

Une fois que vous avez cliqué sur **OUI**, l'écran suivant apparaît :

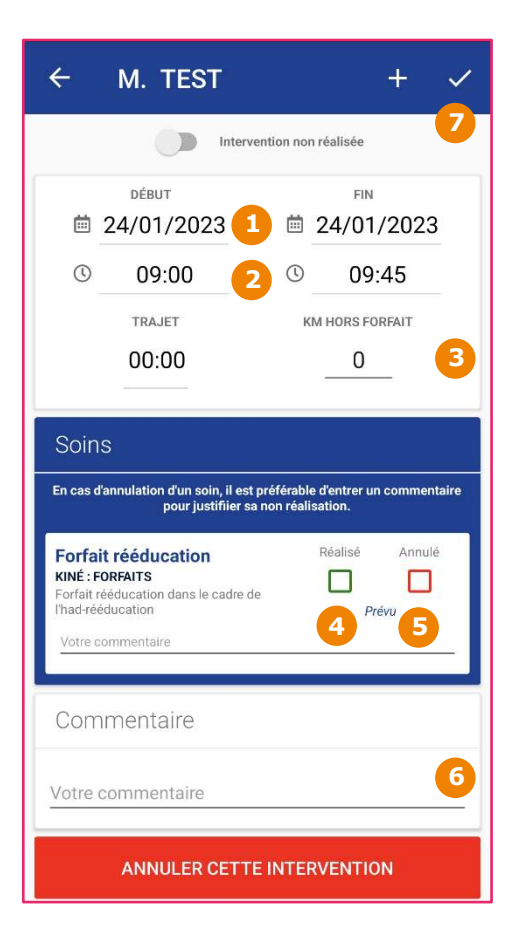

- 1- Vous pouvez modifier la date
- 2- Vous pouvez modifier l'heure
- 3- Renseigner ici votre kilométrage hors forfait
- 4- Cliquer ici pour valider le soin
- 5- Cliquer ici pour annuler le soin
- 6- Cliquer ici pour ajouter un commentaire
- 7- Ne pas oublier de valider la séance !

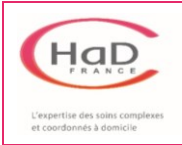

## **3. Ajouter un soin non prévu au plan de soins**

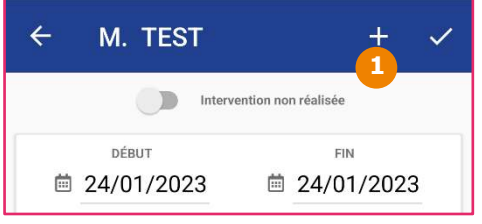

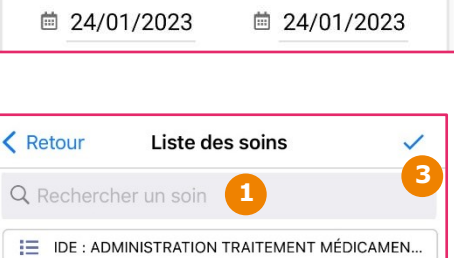

Z13 - ADMINISTRATION / POSE PATCH TRAITEMENT MEDICAMENTEUX [AMI 1]

Z14 - PRPARATION DE PILULIER

1- Cliquer sur le + pour ajouter un soin

- 1- Rechercher le soin à ajouter en tapant au choix :
	- L'AMI correspondant ➔ *ex : « AMI 3 »*
	- Un mot-clé ➔ *ex : « Pilulier »*
- 2- Cocher le soin à ajouter
- 3- Valider
- Le message de confirmation suivant apparaît :

**2** 

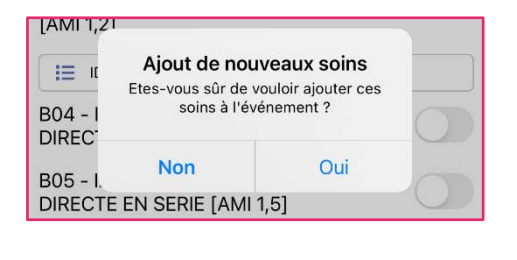

➢ Cliquer sur **OUI** pour ajouter le soin sélectionné

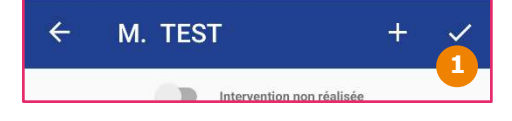

1- Valider votre séance

Visualiser la séance validée en vert dans « Mes plannings » :

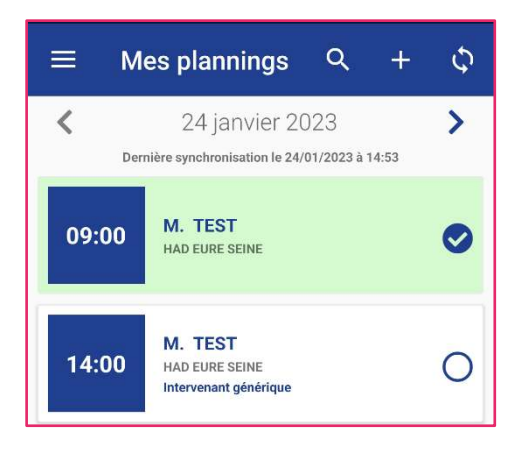